**DELIVERING INNOVATION™** 

# olitens MBD TDP Handbuch

# **MAN-00011 / 5**

© Litens Automotive Group All Rights Reserved Commercially Confidential

Effective from: Nov. 16, 2023

MBD: Model Based Definition TDP: Technical Data Package

**Glitens** 2

#### **Inhaltsverzeichnis**

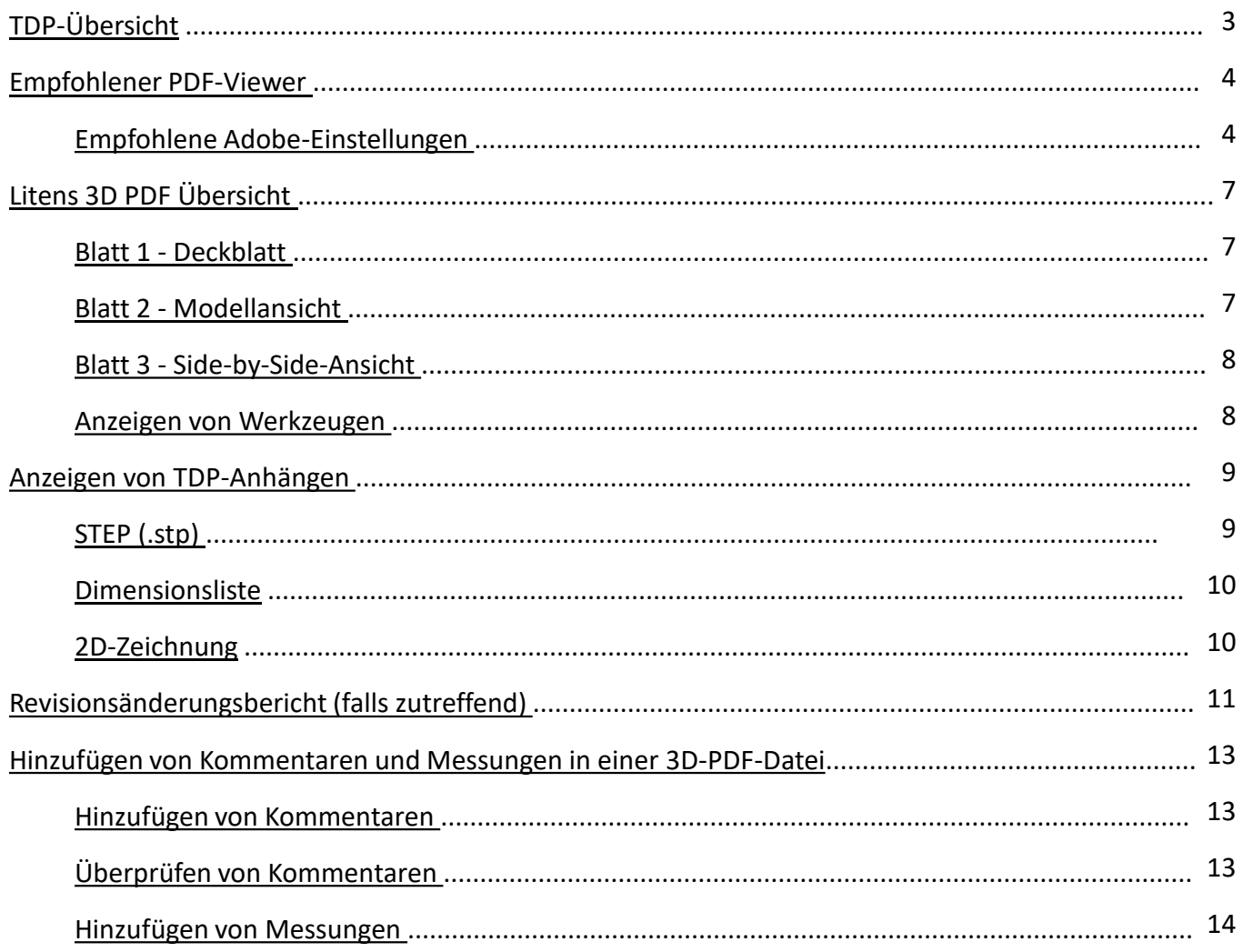

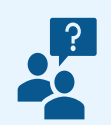

Bei Fragen und Unterstützung wenden Sie sich bitte per E-Mail an das MBD-**Team von Litens** mbdhelp@litens.com

## <span id="page-2-0"></span>TDP Übersicht

Ein Technical Data Package ("TDP") enthält die technische Beschreibung eines Artikels, die zur Unterstützung von Akquisitionsstrategien, Produktion, Engineering und Qualitätssicherung geeignet ist. Die TDP wird in einer einzigen 3D-PDF-Datei mit Anhängen gespeichert.

Litens erstellt zwei Formate für die TDP, abhängig von den Eigenschaften des Teils. Das 3D-Modell wird immer als Master betrachtet.

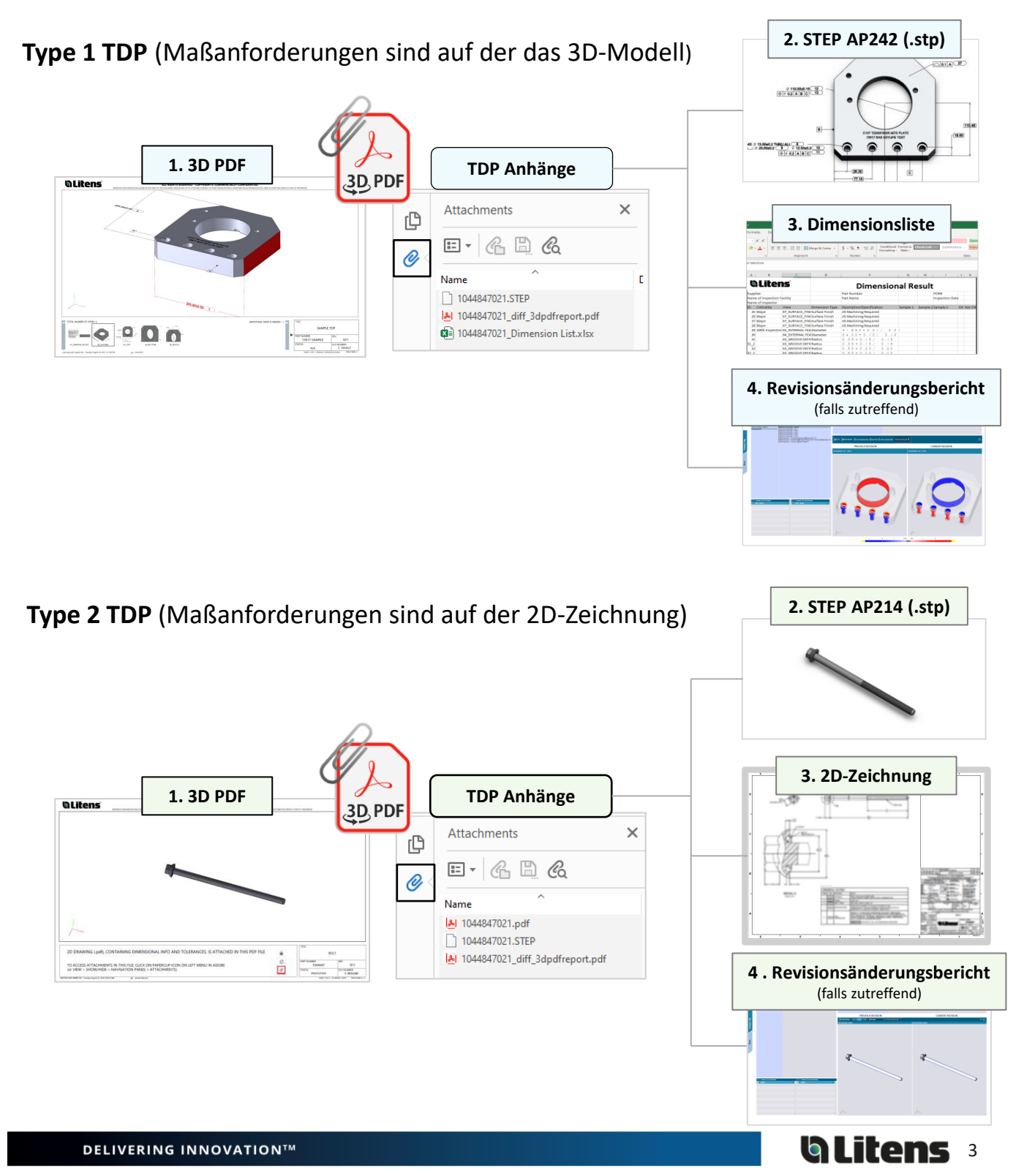

# <span id="page-3-0"></span>Empfohlener PDF Viewer – Adobe

**Adobe Acrobat Reader** ist der einzige empfohlene Reader und muss für 3D-PDFs verwendet werden. Andere PDF-Viewer, z. B. Microsoft Edge und Google Chrome, unterstützen keine 3D-Modelle. Bitte überprüfen Sie auch die Adobe-Einstellungen anhand unserer Empfehlungen in diesem Abschnitt.

Es kann kostenlos auf der Adobe-Website heruntergeladen werden: [Link to Adobe](https://get.adobe.com/reader/)

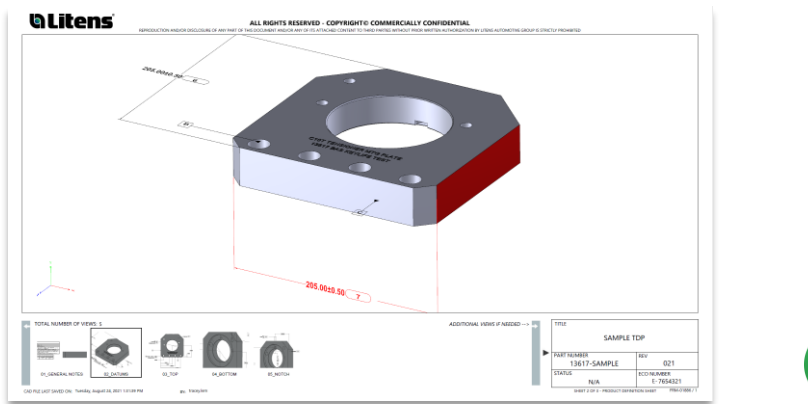

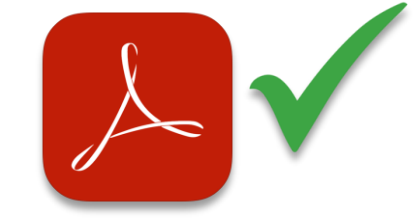

#### **Adobe Acrobat Reader**

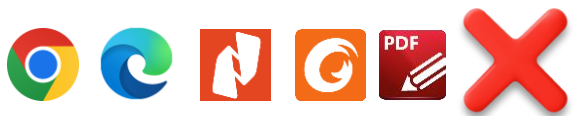

Die meisten PDF-Reader können kein 3D-Modell anzeigen

#### **Empfohlene Adobe Settings**

Beim Öffnen einer 3D-PDF-Datei wird möglicherweise ein gelbes Banner mit der Aufschrift "3D-Inhalt wurde deaktiviert" angezeigt. Klicken Sie auf "Alle Funktionen aktivieren" oder wählen Sie "Diesem Dokument vertrauen..." im Menü Optionen.

Passen Sie dann Ihre Adobe-Einstellungen an, um diese gelben Hinweise für zukünftige Dateien zu vermeiden (nächste Seite)

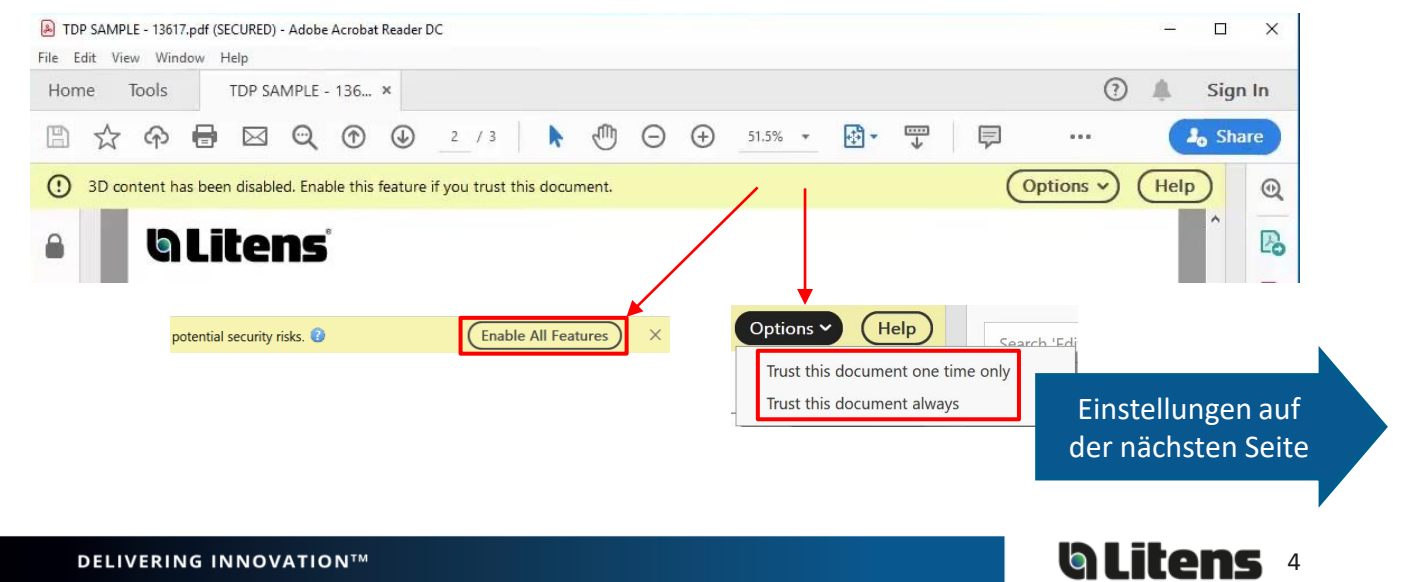

Bitte verwenden Sie die folgenden Adobe-Einstellungen zum Öffnen von 3D-PDFs. Andernfalls kann es sein, dass der 3D-Inhalt nicht richtig funktioniert. 3D-PDF-Dateien müssen geschlossen sein, damit die Einstellungen übernommen werden.

Gehe zu **bearbeiten > Einstellungen** in der oberen Symbolleiste. Überprüfen Sie die folgenden Kategorien:

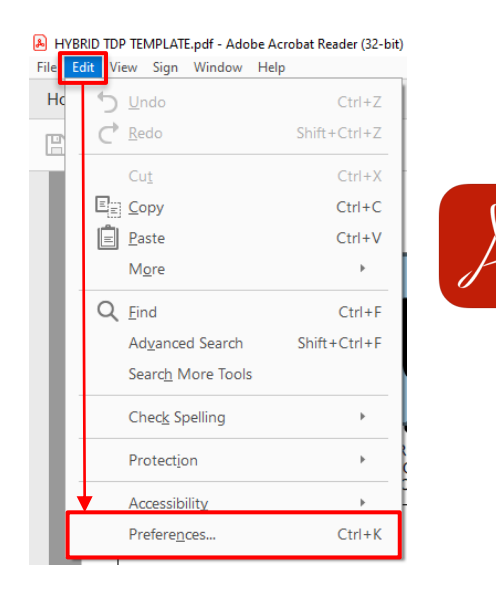

#### **Multimedia & 3D**

(Es kann auch '3D & Multimedia' genannt werden)

#### **1. Wiedergabe von Multimedia- und 3D-Inhalten aktivieren** > aktivieren

- **2. Bevorzugter Renderer>** DirectX 9 (Wenn es nicht aufgeführt ist, muss es installiert werden. [Link for DirectX 9 -](https://helpx.adobe.com/ca/acrobat/kb/download-directx9.html) Adobe website)
- **3. Bevorzugter Rendermodus 3D-PMI**> "3D-PMI immer im Modellvordergrund rendern"

Adobe-Hilfeartikel: [Displaying 3D models in PDFs](https://helpx.adobe.com/ca/acrobat/using/displaying-3d-models-pdfs.html)  [\(see 3D preferences\)](https://helpx.adobe.com/ca/acrobat/using/displaying-3d-models-pdfs.html)

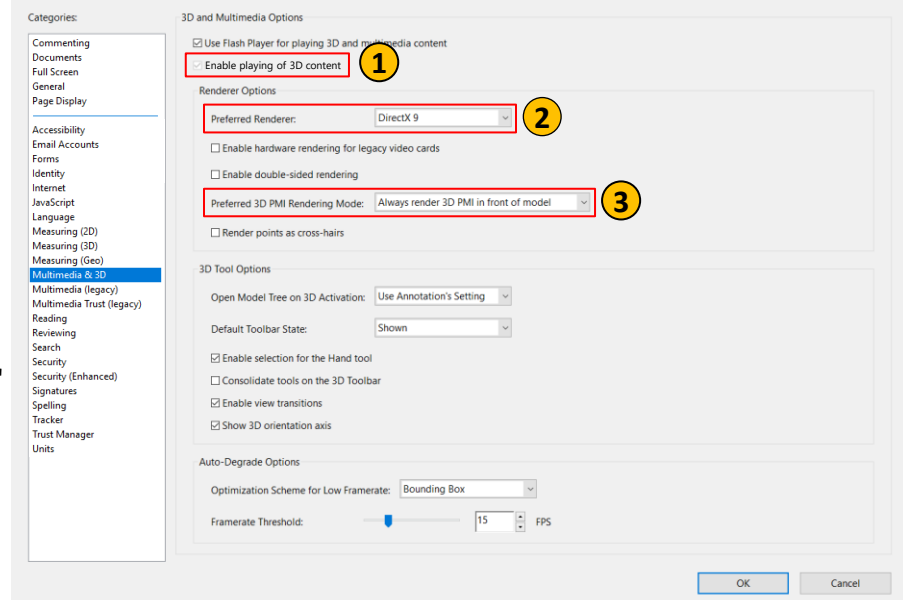

Weitere Einstellungen auf der nächsten Seite

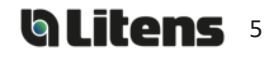

Gehe zu **bearbeiten > Einstellungen** in der oberen Symbolleiste. Überprüfen Sie die

Preferences

#### folgenden Kategorien

**4. An 3D-Inhalten ausrichten**>

aktivieren

#### **Messen (3D) Einstellung**

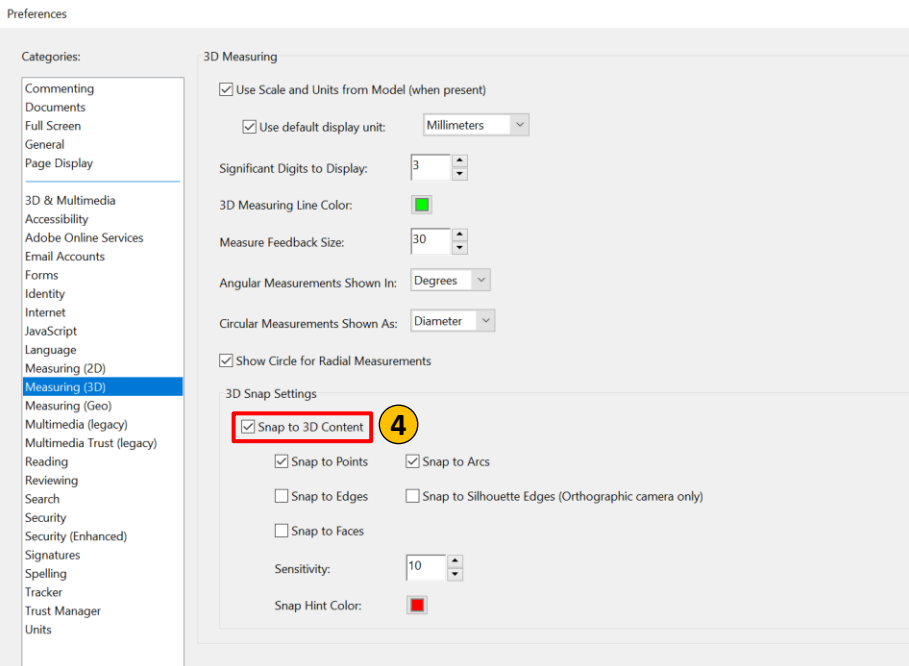

#### **Sicherheit (Erweitert) Einstellungen**

#### **5. Aktivieren des geschützten**  Categories: Sandbox Protections Commenting **Modus beim Start** Enable Protected Mode at startup **5** Run in AppContainer Documents<br>Full Screen > deaktivieren Protected View © Off General  $\bigcirc$  Files from potentially unsafe locations Page Display All files 3D & Multimedia Accessibility<br>Email Accounts Enhanced Security Forms Enable Enhanced Security  $\Box$  Cross domain log file View Identity The Maximum<br>
JavaScript<br>
Language<br>
Measuring (3D)<br>
Measuring (6eo)<br>
Multimedia (1eo Privileged Locations If your workflows are negatively impacted by security settings, use Privileged Locations to<br>selectively trust files, folders, and hosts to bypass those security setting restrictions.<br>Privileged Locations allows you to work Multimedia (legacy) Multimedia Trust (legacy)  $\boxed{\smile}$  Automatically trust documents with valid certification Mulumedia<br>Reading<br>Reviewing<br>Search  $\boxed{\smash{\odot}}$  Automatically trust sites from my Win OS security zones View Windows Trusted Sites Security Security Signatures Signatures<br>Spelling<br>Tracker<br>Trust Manager<br>Units Add File Add Folder Path Add Host Remove What is Protected View? What is Enhanced Security? What are Privileged Locations? **6**Cancel 6. Klicken Sie auf OK und schließen Sie die 3D-PDF-Datei, Adobe Acrobat Reader DC  $\overline{\phantom{0}}$  $\Box$ damit die Einstellungen übernommen werden.

Weitere Einstellungen auf der vorherigen Seite

**DELIVERING INNOVATION™** 

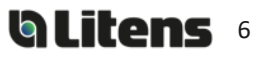

 $\times$ 

blitens <sub>7</sub>

#### <span id="page-6-0"></span>Litens 3D PDF Overview

#### **Blatt 1 – Deckblatt**

Das Deckblatt wird angezeigt, wenn die 3D-PDF-Datei geöffnet wird. Diese Seite enthält Informationen zum Schriftfeld und einen Hilfebereich für neue Benutzer.

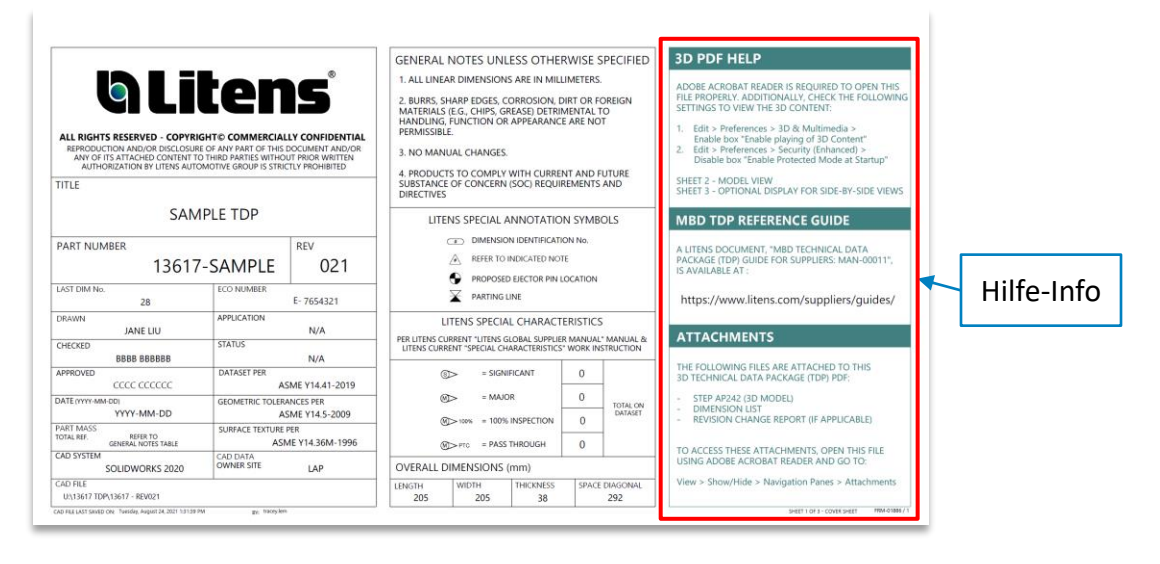

#### **Blatt 2 – Modellansicht**

Die zweite Seite enthält alle Modellansichten, einschließlich allgemeiner Notizen und eines eingebetteten 3D-Modells. Die Dimensionsinformationen beziehen sich nur auf das 3D-Modell für die TDP vom Typ 1.

Aufgeführt sind 4 Schlüsselfunktionen, nur für Typ 1 TDP:

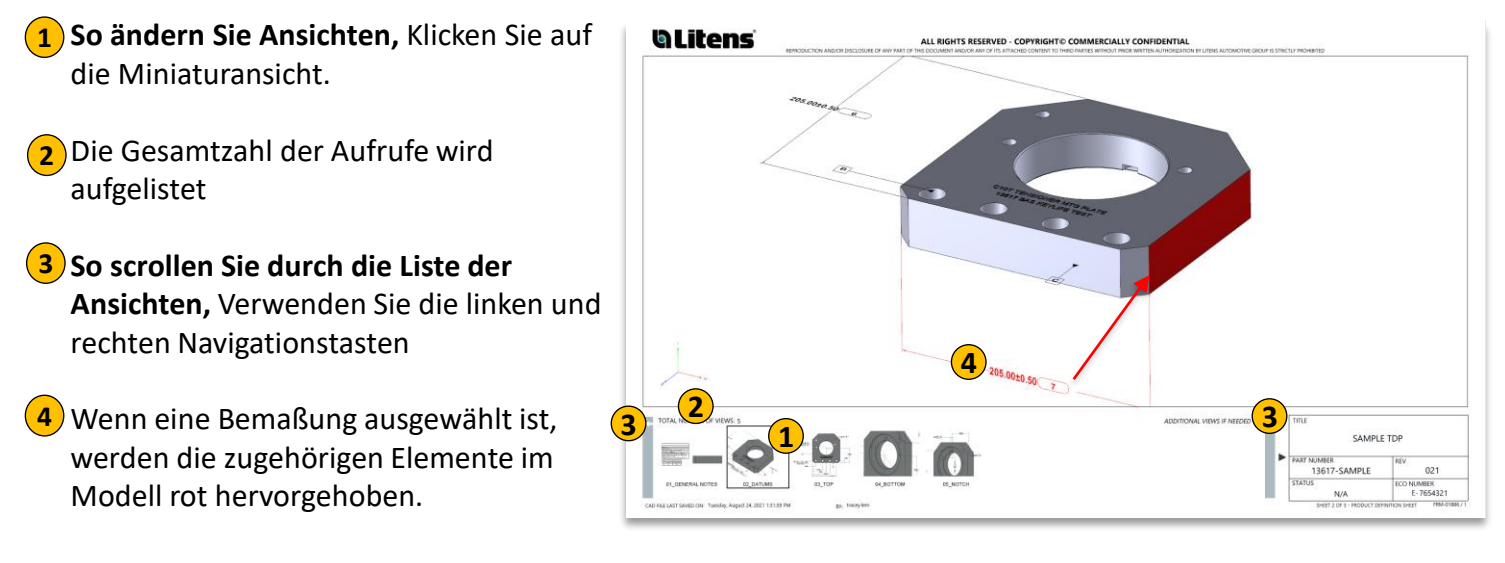

**blitens** 8

#### <span id="page-7-0"></span>**Seite 3 - Side-by-Side [Ansicht](#page-7-0)**

Die dritte Seite zeigt eine side-by-side Ansicht des Modells.

Um Ansichten zu wechseln klicke mit der **1** rechten Maustaste und wähle Ansichten, anschließend wähle die gewünschte Ansicht.

Um ein größenveränderbares Fenster zu **2** erstellen, klicken Sie mit der rechten Maustaste und wählen Sie "In überlagertem Fenster anzeigen"

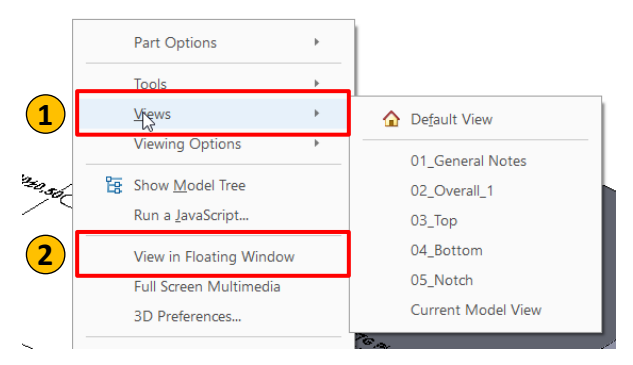

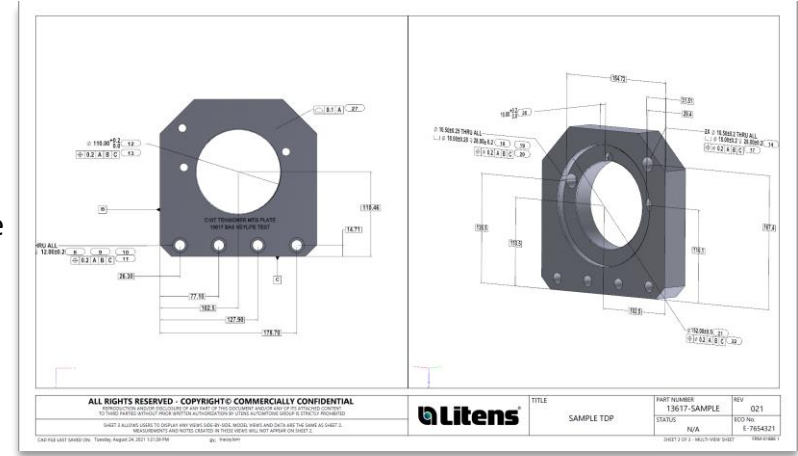

#### **Ansichtswerkzeug**

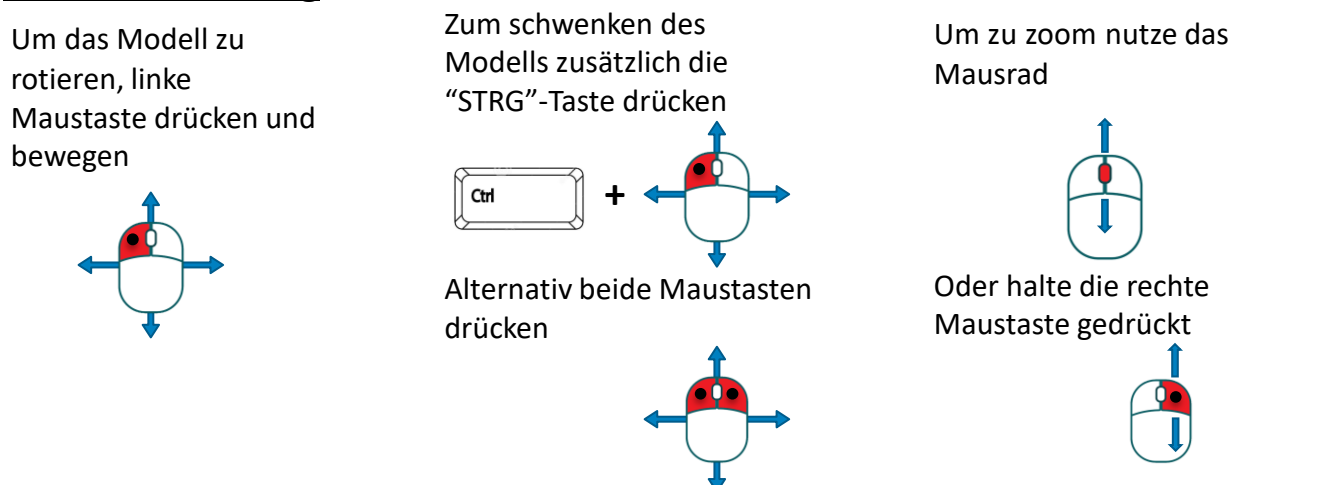

Alternativ kannst du die Icons in der Werkzeugleiste nutzen um die Werkzeuge zu verwenden.

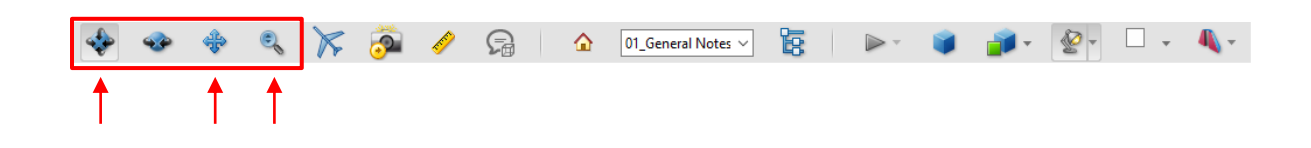

### <span id="page-8-0"></span>Anzeigen von TDP-Anhängen

Anhänge können eine STEP-Datei (.stp), eine Maßliste, eine 2D-Zeichnung und einen Revisionsänderungsbericht (falls zutreffend) enthalten. Dies hängt vom TDP-Typ ab, siehe [Seite](#page-2-0) 3. Adobe Acrobat Reader wird empfohlen, nicht alle PDF-Viewer (z. Google Chrome, Microsoft Edge) unterstützen PDF-Anhänge

So greifen Sie auf Anhänge zu:

- 1. Öffnen Sie das 3D-PDF/TDP im Adobe Acrobat Reader
- 2. Klicken Sie auf den Pfeil, um das Menü anzuzeigen
- 3. Klicken Sie auf das Symbol Anhänge
- 4. Klicken Sie mit der rechten Maustaste auf eine Datei, und wählen Sie Anlage speichern aus. Dateien können geöffnet oder gespeichert werden

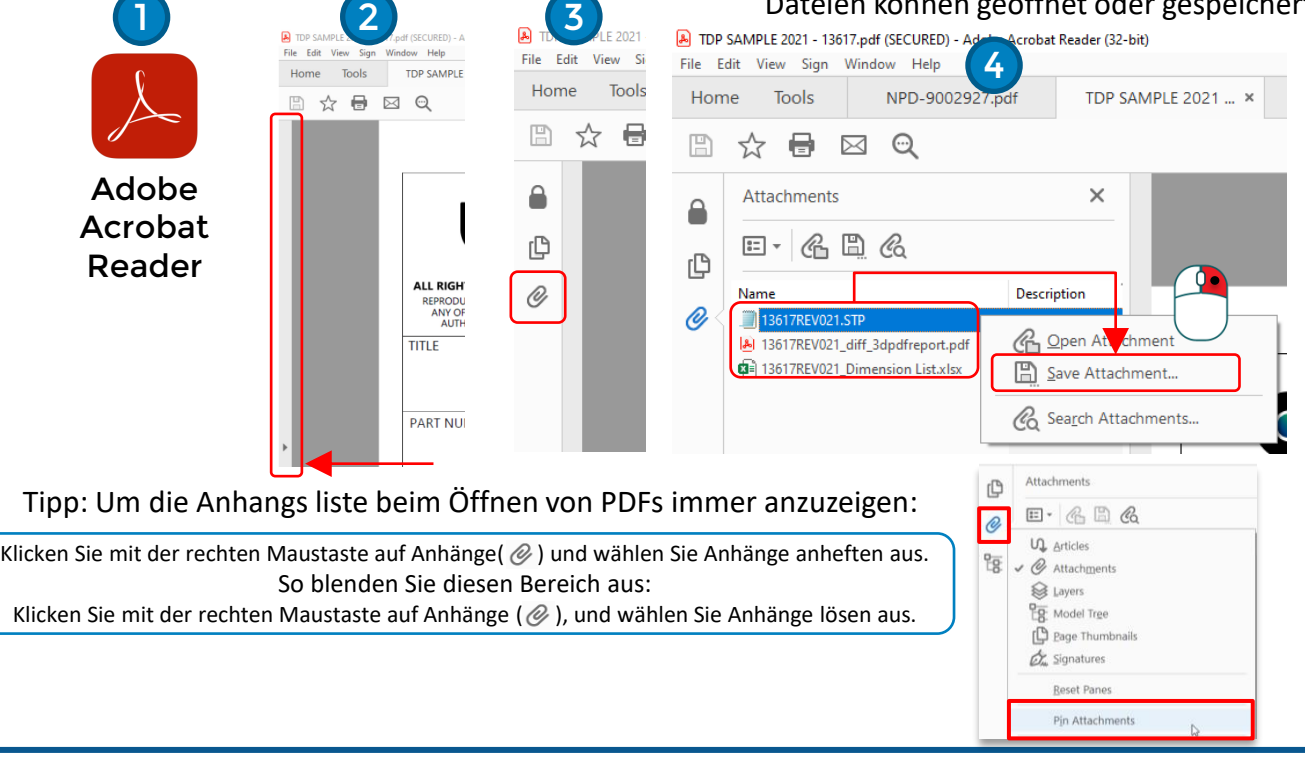

### **STEP (.stp)**

Eine STEP-Datei ist ein neutrales CAD-Format, das mit verschiedenen CAD-Programmen kompatibel ist. Das STEP AP242-Dateiformat enthält PMI (Product Manufacturing Information), während andere STEP-Formate (z. AP203, AP214) unterstützen keine PMI. Überprüfen Sie Ihre Software, ob sie STEP AP242- Dateien und/oder die eingebettete PMI unterstützt.

Das STEP AP242-Format wird für TDP-Dateien vom Typ 1 verwendet. Das STEP AP214-Format wird für TDP-Dateien vom Typ 2 verwendet.

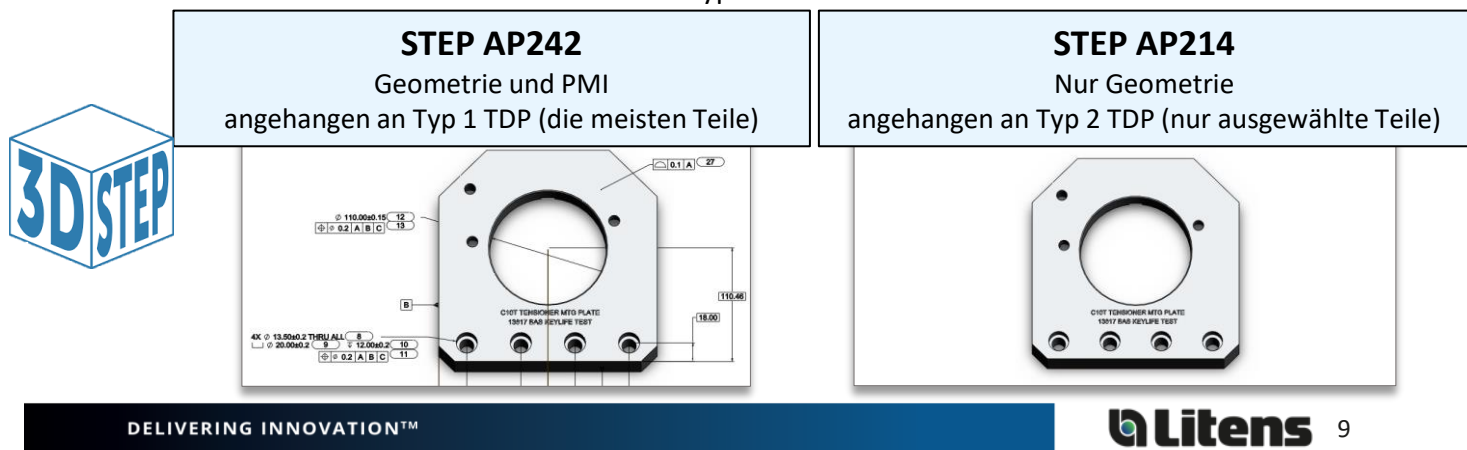

#### <span id="page-9-0"></span>**Dimensionsliste**

Die Dimensionlist ist eine Excel Tabelle welche automatisch aus dem MBD-Modell generiert wird. Hier werden Bemaßungen, Form- und Lagetoleranzen, Hinweise und Tabelleneinträge aufgeführt. Die Tabelle kann im nachgelagertem Prozess genutzt werden.

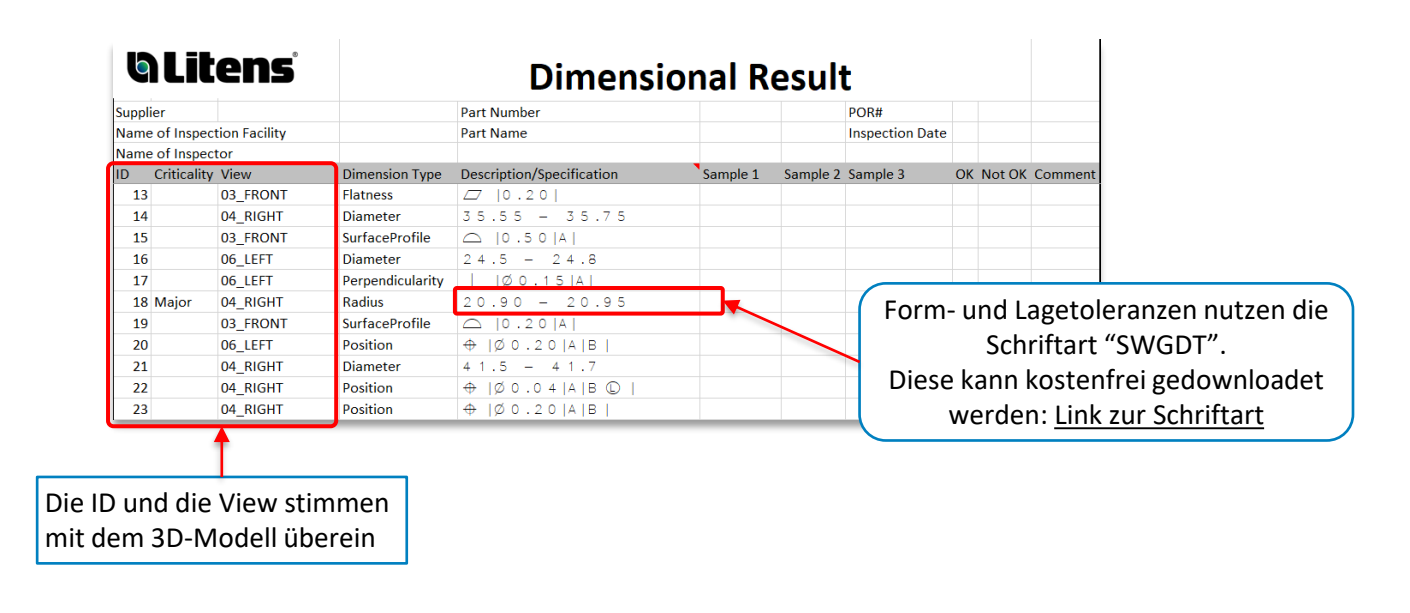

Die Dimensionslistendatei befindet sich nur auf der TDP vom Typ 1.

#### **2D-Zeichnung**

Eine 2D-Zeichnungsdatei enthält die Bemaßungsinformationen und Toleranzen. Es wird nur für ausgewählte Teile erstellt, basierend auf Teile- und Fertigungsmerkmalen. Wenn eine TDP eine 2D-Zeichnung enthält, ist das 3D-Modell weiterhin Master, und eine STEP214-Datei (.stp) wird an die TDP angehängt, um Geometrieinformationen zu erhalten.

Die 2D-Zeichnungsdatei befindet sich nur auf der TDP vom Typ 2.

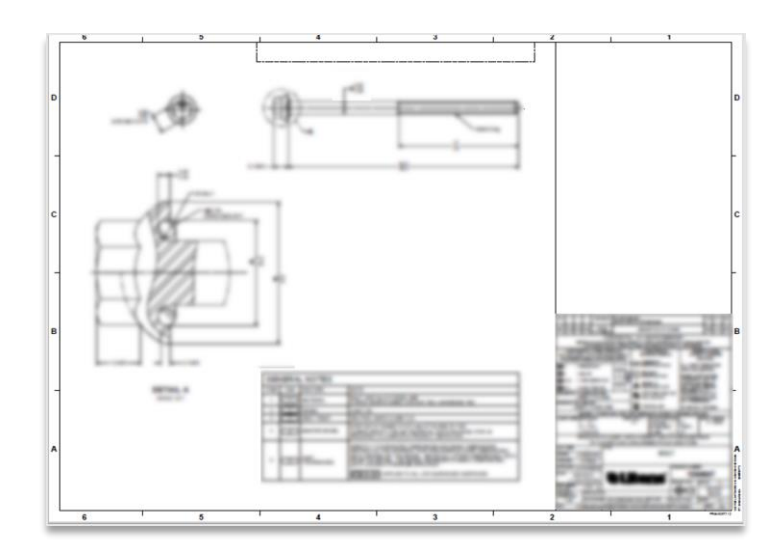

#### <span id="page-10-0"></span>**Revisionsänderungsbericht (falls zutreffend) (1/2)**

Die Revisionshistorie wird mit Revision Change Reports für MBD-Modelle dargestellt. Der Bericht enthält die Geometrie- und PMI-Unterschiede zwischen zwei Revisionen mit eingebetteten 3D-Modellen.

Der Revisionsänderungsbericht wird sowohl für TDP-Dateien vom Typ 1 als auch vom Typ 2 enthalten:

- *Type 1 TDP –* Der Bericht vergleicht sowohl die Geometrie als auch den PMI
- *Type 2 TDP*  Der Bericht vergleicht nur die Geometrie. Bemaßungs-/Toleranzänderungen werden in der 2D-Zeichnungsdatei dokumentiert

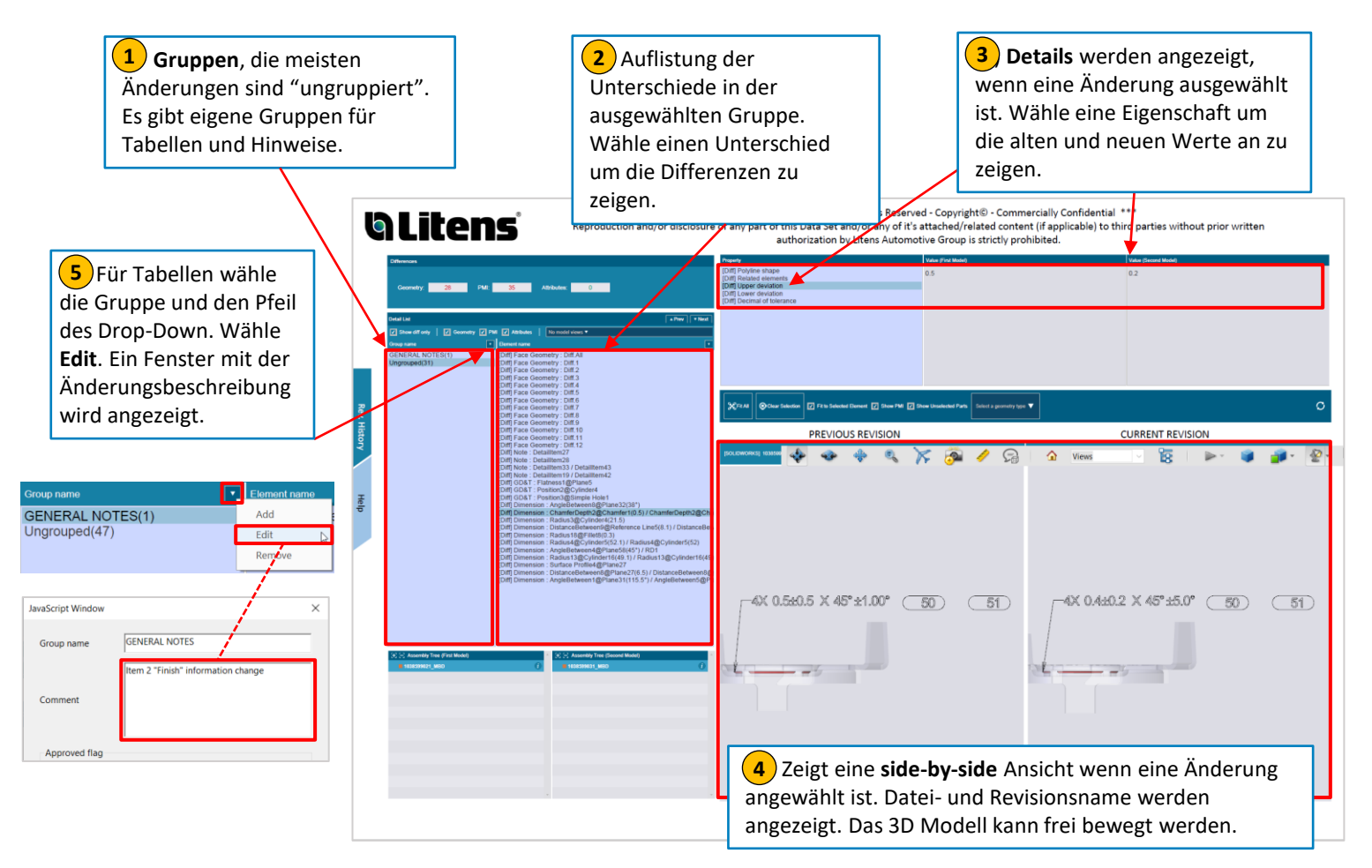

#### **Revisionsänderungsbericht (falls zutreffend) (2/2)**

#### Zusatzinformation:

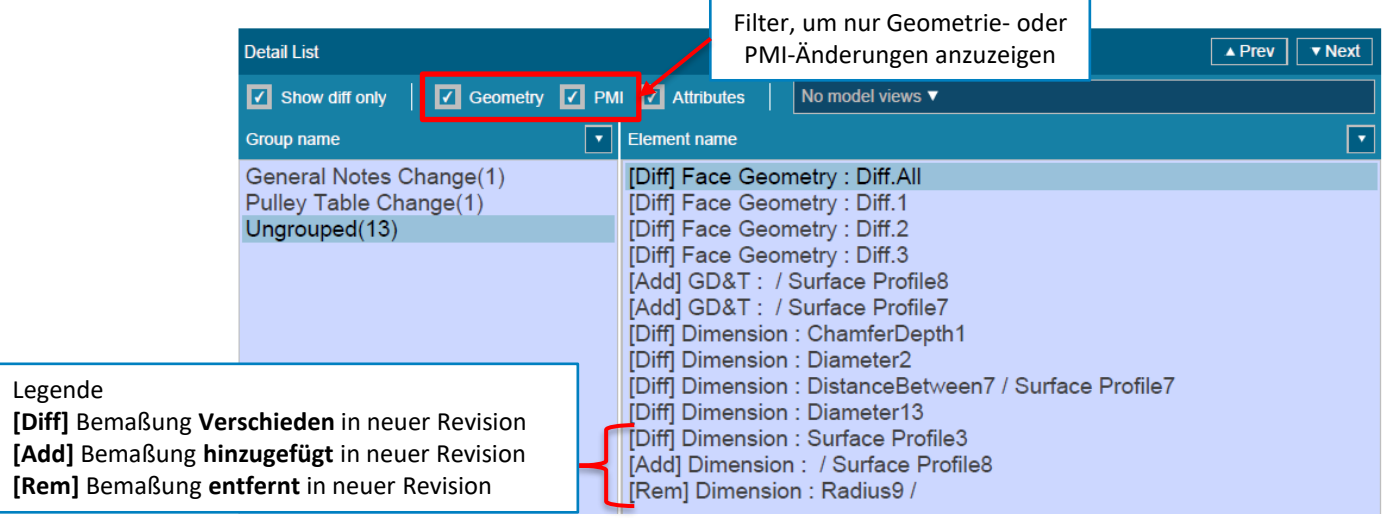

#### **Wie kann ich alle Geometrieänderungen auf einmal sehen?**

Um einzelne Geometrieänderungen anzuzeigen, befolgen Sie die Schritte #1-4 auf der vorherigen Seite

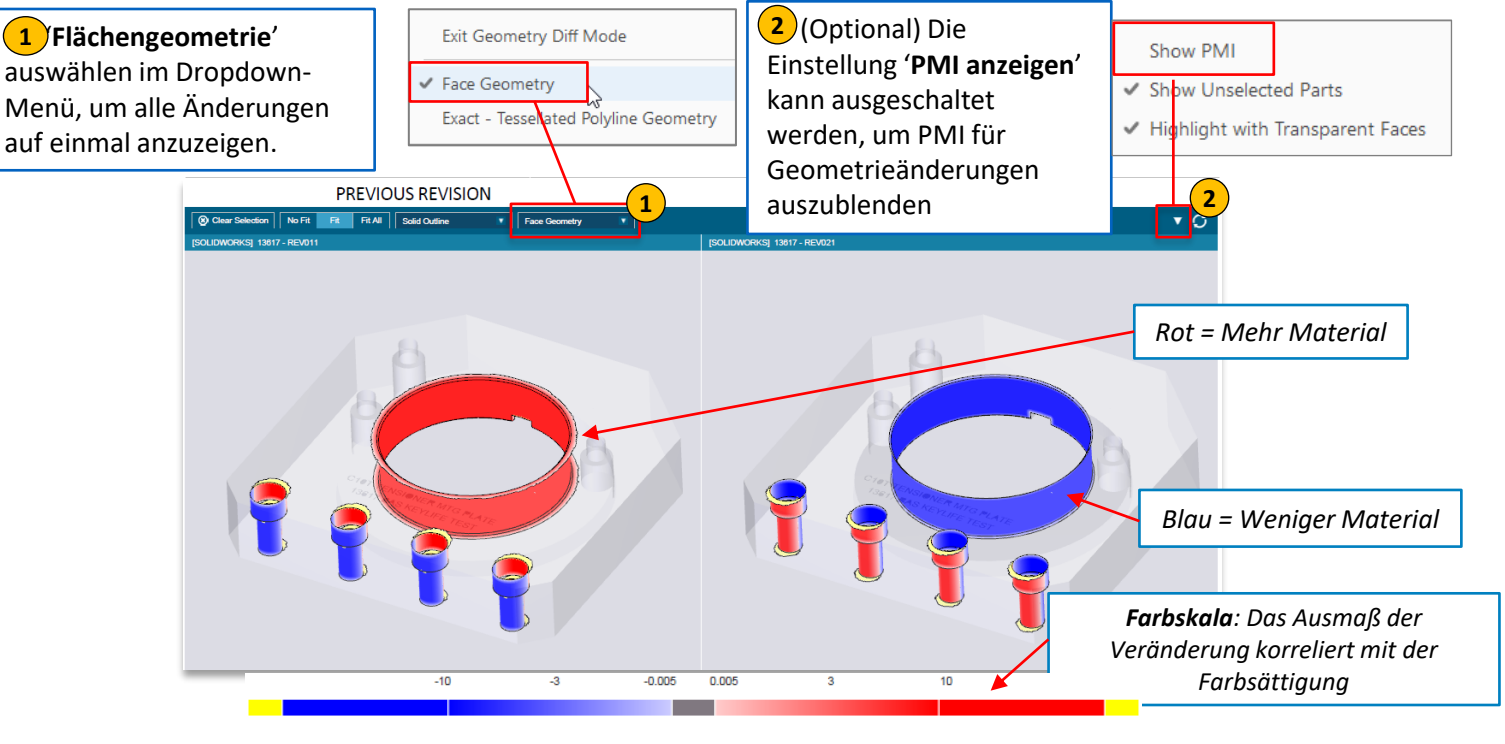

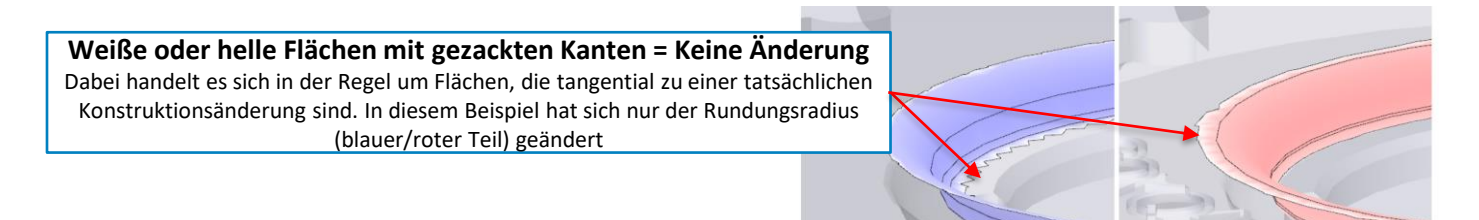

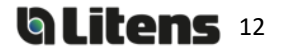

#### *MBD TDP Handbuch*

### <span id="page-12-0"></span>Hinzufügen von Kommentaren und Messungen in einer 3D-PDF

#### **Hinzufügen von Kommentaren**

Sie können Kommentare zu einer Ansicht hinzufügen:

- **1**) Wählen Sie die gewünschte Ansicht aus
- 2) Klicken Sie auf die Schaltfläche 3D-Kommentar hinzufügen
- **3** Klicken Sie auf eine Stelle im Modell, um den Kommentar zu verankern, und klicken Sie dann auf die Stelle, an der Sie ihn platzieren möchten
- **4** Geben Sie den Kommentar in das angezeigte Feld ein (standardmäßig handelt es sich bei dem Kommentar um die Koordinaten des Ankers). Klicken Sie auf OK oder drücken Sie die EINGABETASTE, um zu speichern.

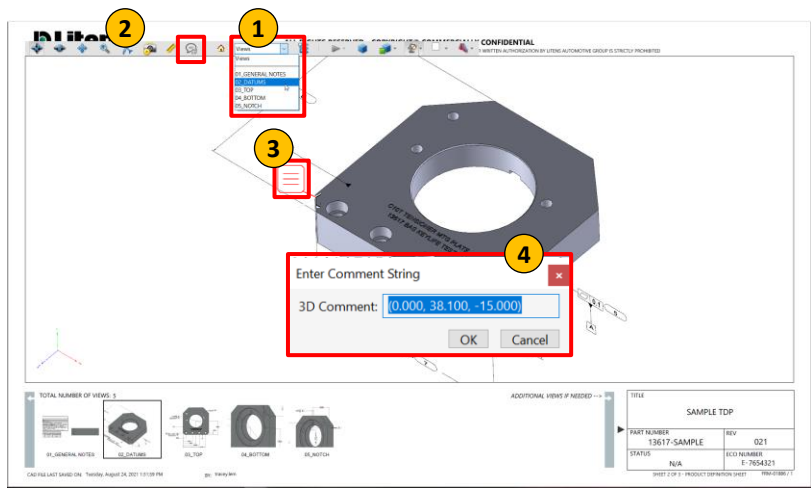

Zusätzlicher Adobe-Hilfeartikel: [Kommentieren von 3D-Entwürfen in PDFs](https://helpx.adobe.com/ca/acrobat/using/commenting-3d-designs-pdfs.html)

#### **Überprüfen von Kommentaren**

Mit dem Adobe-Kommentarwerkzeug können Benutzer:

- Auf einen Kommentar antworten
- Vorherige Antworten anzeigen
- Festlegen des Status eines Kommentars
- 1) Um Kommentare anzuzeigen, klicken Sie rechts auf der Seite auf das Kommentar-Tool. Es erscheint eine Liste aller Kommentare und Antworten
- 2) Wenn ein Kommentar ausgewählt wird, wird die entsprechende Ansicht aktiviert und der Kommentar wird in der Ansicht hervorgehoben.
- 3<sup>2</sup> Um einen Status für einen Kommentar festzulegen, wählen Sie "Status setzen" im Menü mit den Kommentaroptionen. Wählen Sie als Nächstes den gewünschten Status aus
- 1. Um auf einen Kommentar zu antworten, wählen Sie den Kommentar aus und geben Sie die Antwort in das Textfeld ein. Klicken Sie auf "Posten", um die Antwort zu posten **4**

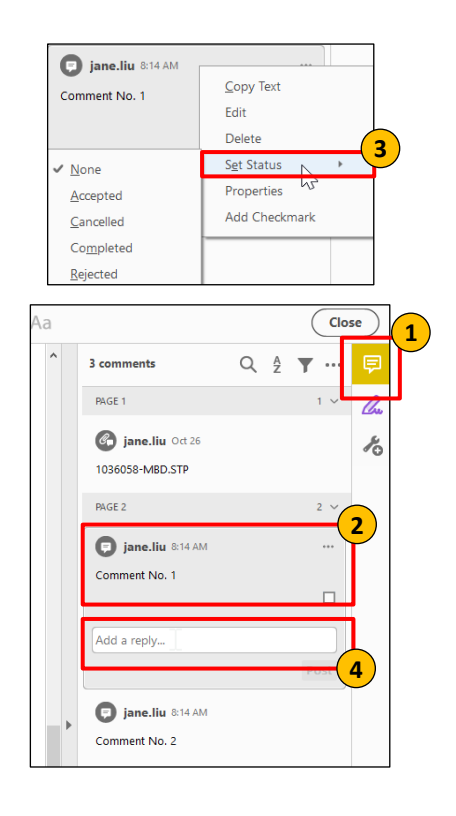

#### <span id="page-13-0"></span>**Bemaßung hinzufügen**

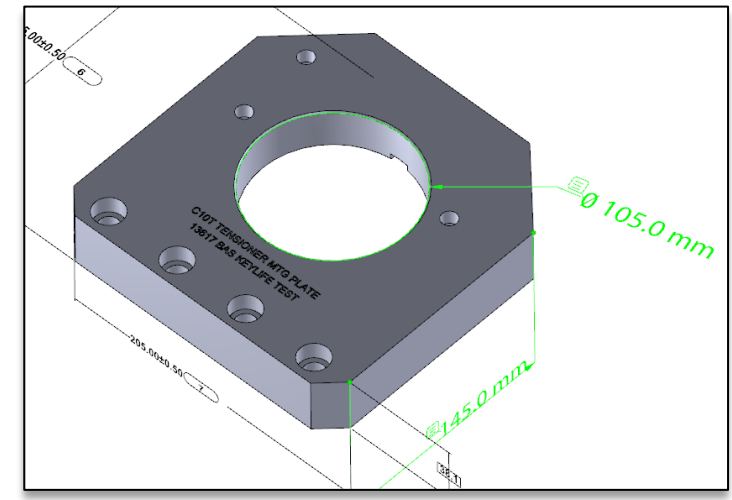

Messungen können hinzugefügt und im 3D-Modell gespeichert werden.

Um Bemaßungen zu ergänzen:

1. Wählen Sie die Ansicht aus, in der Sie die Messung durchführen möchten.

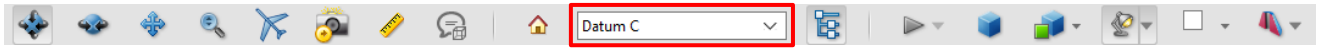

2. Wählen Sie das 3D-Messwerkzeug aus

3. Maßeinheit ändern (optional; standardmäßig werden die Einheiten der Zeichnung verwendet)

- Klicken Sie mit der rechten Maustaste und bewegen Sie den Mauszeiger über Anzeigeeinheiten
- Einheiten können auch unter Bearbeiten > Einstellungen > Messen (3D)

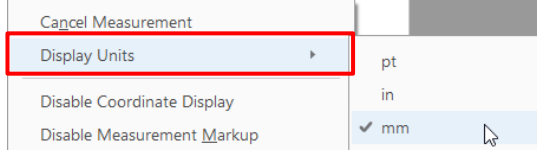

4.Verwenden Sie bei Bedarf die Tastenkombinationen, um das Modell aus einer geeigneten Perspektive anzuzeigen (der Punkt/die Linie/Oberfläche, an dem/der Sie mit der Messung beginnen, sollte sichtbar sein).

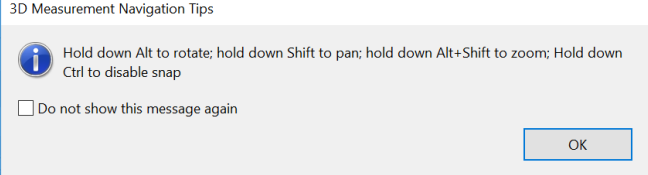

5. Aktivieren Sie die geeignete(n) Snap-Aktivierung(en) und den für die Messung erforderlichen Messtyp.

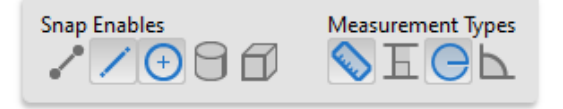

6. Wenn Sie den Mauszeiger über ein Merkmal bewegen, wird es beim Messen hervorgehoben. Klicken Sie auf die Funktion(en), um die Messung durchzuführen. Klicken Sie erneut, um die Messung zu platzieren.

# Revision History (Änderungshistorie)

Refer to Compliant Pro for revision release dates.

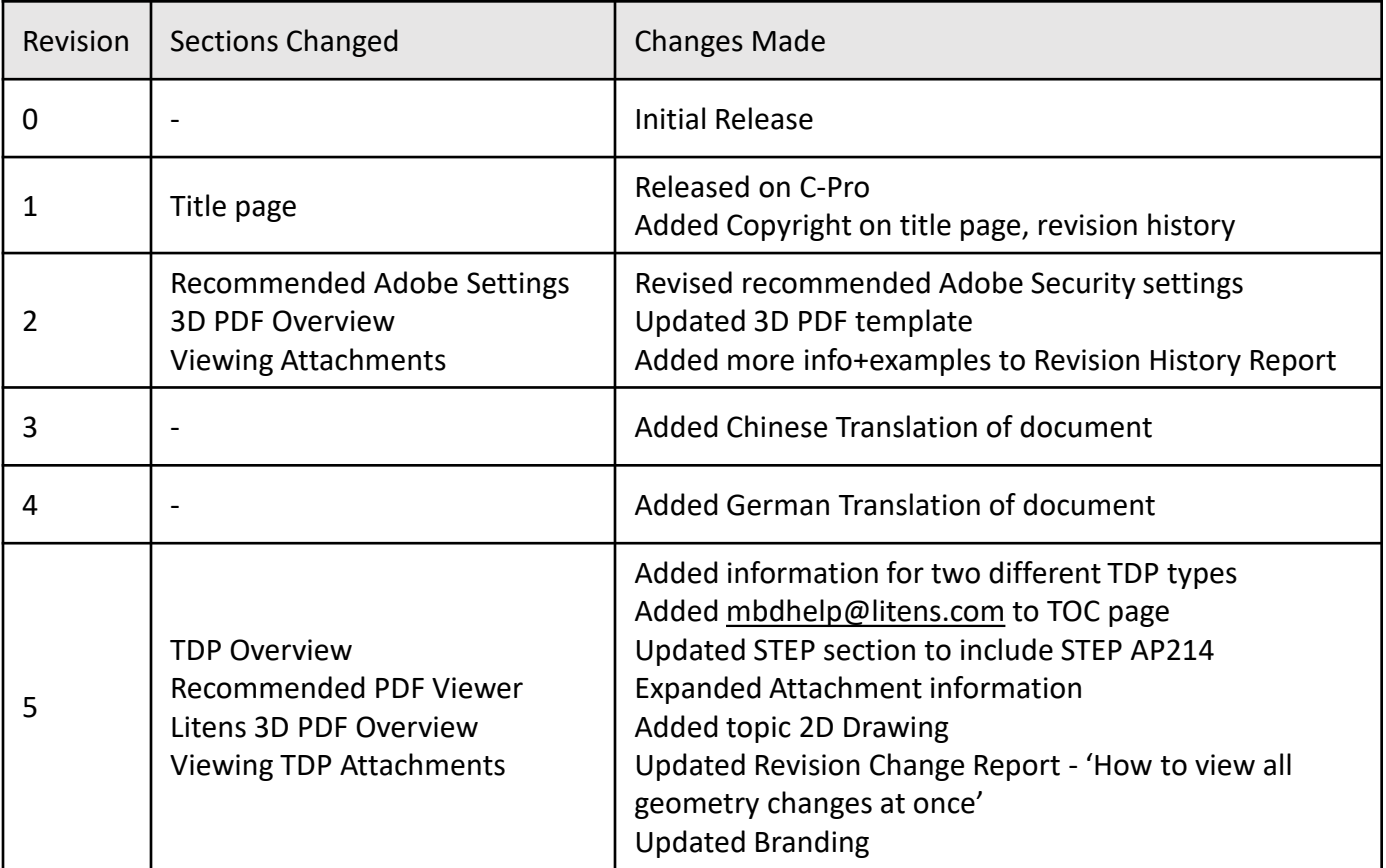